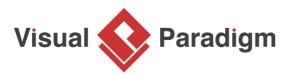

# **Facade Pattern Tutorial**

Written Date : October 14, 2009

This tutorial is aimed to guide the definition and application of <u>Gang of Four (GoF)</u> facade <u>design</u> <u>pattern</u>. By reading this tutorial, you will know how to develop a model for the facade pattern, and how to apply it in practice.

## Modeling Design Pattern with Class Diagram

- 1. Create a new project *Design Patterns*.
- 2. Create a class diagram *Facade*.

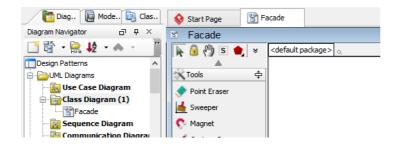

3. Select **Package** from diagram toolbar. Press on the diagram and drag it towards bottom right to form a package representing a subsystem.

| 🖻 Facade           |                                  |   |
|--------------------|----------------------------------|---|
| 🔂 🖑 S 🌒 🗧          | <default package=""> 🔍</default> |   |
| Anchor             |                                  | 1 |
|                    |                                  |   |
| ⊕— Containment     |                                  |   |
| Common 💠           |                                  |   |
| Tackage 🔹          |                                  |   |
| 🛃 Diagram Overview |                                  |   |
| Generic Connector  |                                  |   |
| 🔼 Image Shape      |                                  |   |
| Screen Capture     |                                  |   |
| 戸 Callout          |                                  |   |
| 📃 Rectangle        |                                  |   |
| i Oval             |                                  |   |
| 🛆 Polygon          |                                  |   |
| ≶ Line             |                                  |   |
| 📃 Text Box         |                                  | 6 |
| 📷 Diagram Info     |                                  |   |

4. Name the package *subsystem*.

| 🕙 Facade           |                                  |
|--------------------|----------------------------------|
| 📐 🔂 🖑 S 🌒 🗧        | <default package=""> Q</default> |
| Anchor             |                                  |
| - Containment      | subsystem                        |
| Par Common 🗘       |                                  |
| 🛅 Package 🔹 👻      |                                  |
| 🛃 Diagram Overview |                                  |
| Generic Connector  |                                  |
| 🔁 Image Shape      |                                  |
| Screen Capture     |                                  |
| 戸 Callout          |                                  |
| 🔲 Rectangle        |                                  |
| i Oval             |                                  |
| 🛆 Polygon          |                                  |
| 🗲 Line             |                                  |
| 🔳 Text Box         |                                  |
| 🗔 Diagram Info     |                                  |

5. Select **Class** from diagram toolbar. Click inside subsystem to create a class. Name it as *Facade*.

|        | subsystem |  |
|--------|-----------|--|
| Facade |           |  |
| racade |           |  |
|        |           |  |
|        |           |  |
|        |           |  |
|        |           |  |
|        |           |  |
|        |           |  |
|        |           |  |
|        |           |  |
|        |           |  |
|        |           |  |
|        |           |  |
|        |           |  |
|        |           |  |

6. Right-click on *Facade* and select **Add** > **Operation** from the popup menu.

| Faca | de           | 1                        |       |                                  |
|------|--------------|--------------------------|-------|----------------------------------|
|      |              | Add                      | ×.    | Attribute Alt+Shift+A            |
|      |              | Open Specification       | Enter | Attribute with Getter and Setter |
|      |              | Stereotypes              | •     | Operation Alt+Shift+O            |
|      |              | Model Element Properties | •     | Constructor                      |
|      |              | Sub Diagrams             | •     | Template Parameter               |
|      | – Eclit<br>∦ |                          |       | -                                |

7. Name the operation *ClientRequest*. Note that it must be a public operation that enables classes external to the subsystem to access it.

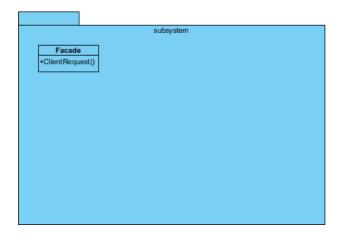

## **Defining Pattern**

1. Select everything on the class diagram.

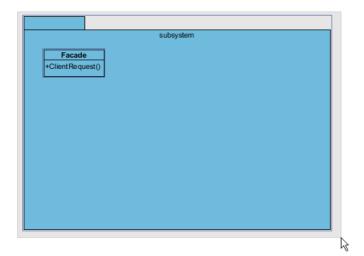

2. Right-click on the Singleton class and select **Define Design Pattern...** from the popup menu.

|                  |        |                          |        | ۹<br>۵   |
|------------------|--------|--------------------------|--------|----------|
|                  |        | subsystem                |        |          |
| Facade           |        | Open Specification       | Enter  | ]        |
| +ClientRequest() |        | Stereotypes              | •      |          |
|                  |        | Model Element Properties | •      |          |
|                  |        | Sub Diagrams             | •      |          |
|                  |        | Form Subdiagram          |        |          |
|                  | - Edit | Cut                      |        |          |
|                  |        | Сору                     | •      |          |
|                  |        | Delete                   | •      |          |
|                  |        | Duplicate                | Ctrl+E |          |
|                  |        | Selection                | •      |          |
| ×                |        | Order                    | •      | <u> </u> |
|                  |        | Grouping                 | •      |          |
|                  |        | Styles and Formatting    | +      |          |
|                  |        | Alignment                | •      |          |
|                  |        | Presentation Options     | •      |          |
|                  |        | Layer                    | •      |          |
|                  |        | Layout                   | •      |          |
|                  |        | Define Design Pattern    | ar .   |          |
|                  |        | Related Elements         | •      |          |

3. In the **Define Design Pattern** dialog box, specify the pattern name *Facade*. Keep the file name as is. Click **OK** to proceed.

| <b>\$</b>   | Define Design Pattern ×                                                                              |
|-------------|----------------------------------------------------------------------------------------------------|
| Name:       | Facade                                                                                               |
| File name:  | Facade.pat                                                                                           |
| Location    |                                                                                                    |
|             | to workspace:                                                                                        |
|             | to directory:                                                                                        |
| Directory   | y: C:\Users\John\Applications\Visual Paradigm 11.1\bin\vpworkspace\vp_design_pattern_repo v          |
|             |                                                                                                    |
| Destination | n: C:\Users\John\Applications\Visual Paradigm 11.1\bin\vpworkspace\vp_design_pattern_repo\Facade.pat |
|             | OK Cancel                                                                                            |
|             |                                                                                                    |

#### **Applying Design Pattern on Class Diagram**

In this section, we are going to apply the facade pattern in modeling a code generator.

- 1. Create a new project Code Generator.
- 2. Create a class diagram *Generator*.
- 3. Right-click on the class diagram and select **Utilitiews > Apply Design Pattern...** from the popup menu.

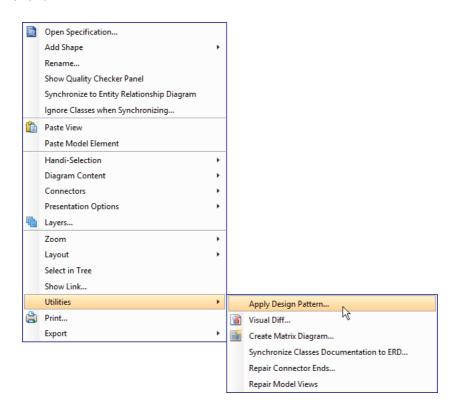

4. In the **Design Pattern** dialog box, select *Facade* from the list of patterns.

| <b>\$</b>           | Design Pattern                          | ×     |
|---------------------|-----------------------------------------|-------|
| Patterns:<br>Facade | subsystem<br>Facade<br>+ClientRequest() |       |
|                     | Diagram Element <all></all>             | ~     |
|                     | Facade Facade                           | > > > |
| Add Remove          | OK Cancel                               |       |

5. Select *subsystem* in the overview pane.

|                            | subsystem |  |
|----------------------------|-----------|--|
| Facade<br>+ClientRequest() |           |  |
|                            | Ŗ         |  |
|                            |           |  |
|                            |           |  |

6. At the bottom pane, rename *subsystem* to *generator*. Rename *Facade* to *CodeGenerator* and *ClientRequest* to *generate*.

| 🚞 subsystem     | generator     | ¥ |
|-----------------|---------------|---|
| 📑 Facade        | CodeGenerator | ~ |
| 😂 ClientRequest | generate      | ~ |
|                 |               |   |

7. Click **OK** to apply the pattern. This is the diagram obtained:

|               | generator |  |
|---------------|-----------|--|
| CodeGenerator |           |  |
| +generate()   |           |  |
|               |           |  |
|               |           |  |
|               |           |  |
|               |           |  |
|               |           |  |
|               |           |  |
|               |           |  |
|               |           |  |
|               |           |  |
|               |           |  |
|               |           |  |
|               |           |  |

8. We need to fill in the subsystem. Move the mouse cursor over the *CodeGenerator* class, and drag out **Aggregation** > **Class** to empty region in the package to create a class. Name the class *ClassBuilder*.

|                               | generator |  |
|-------------------------------|-----------|--|
| Code Generator<br>+generate() |           |  |
| ClassBuilder                  |           |  |

9. Right-click on *ClassBuilder* and select **Open Specification** from the popup menu.

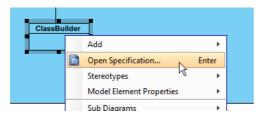

10. In the Class Specification, set Visibility to be package. Click OK to confirm.

|                                                                                                    | Cli             | ass Speci | ificatior | า        |         |               |
|----------------------------------------------------------------------------------------------------|-----------------|-----------|-----------|----------|---------|---------------|
| Diagrams Traceabi                                                                                                    | ility Reference | es Proje  | ct Manage | ement    | Quality | Comments      |
| Class Code Details                                                                                                    | Java Annotation | ns Stere  | otypes    | Tagged   | Values  | Constraints   |
| General Attributes                                                                                                    | Operations      | Relations | Chart R   | elations | Templa  | te Parameters |
| Name: ClassBuilder<br>Parent: generat<br>Visibility: public<br>Documen <unspecified<br>private<br/>protected<br/>package<br/>public</unspecified<br> |                 |           |           |          |         | ····          |

11. Repeat steps 8 to 10 to create classes AttributeBuilder and OperationBuilder.

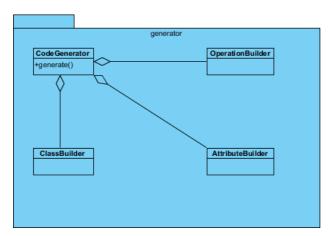

#### Resources

- 1. <u>Design Patterns.vpp</u>
- 2. Facade.pat

**Related Links** 

Full set of UML tools and UML diagrams

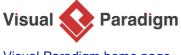

Visual Paradigm home page (https://www.visual-paradigm.com/)

Visual Paradigm tutorials (https://www.visual-paradigm.com/tutorials/)